# *ESANET*

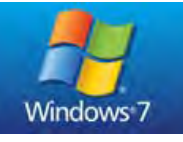

Windows 10

# **SOFTWARE GESTIONE DA PC**

**Fino a 30 apparecchiature collegabili anche diversi modelli** 

Windows 8

- **Trasmissione dati in RS485**
- **Visualizzazione a schermo in tempo reale di ogni singola apparecchiatura**
- **Impostazione dei parametri di setup di ogni singola apparecchiatura direttamente da PC**
- **Memorizzazione dei dati direttamente su Hard Disk del PC**
- **Analisi e visualizzazione dei dati salvati con grafico della variazione del dP e della sonda TC**
- **Analisi in tempo reale della quantità di polvere rilevata dalla sonda TC per ogni singola elettrovalvola per determinare lo stato della manica.**
- **Compatibile con Windows 7 e successivi**
- **Software in 5 lingue (Italiano, Inglese, Francese, Tedesco, Spagnolo)**
- **Dispositivi collegabili:**

Sequenziatori con **Ap Sequenziatori senza p Controllo della pressione differenziale Controllo delle polveri** 

**ANCHE ATEX**  $\epsilon$ **Sonda TC Controllo polveri Modelli S Modelli D senza P con AP Linea ID-GAN RS485** 

Manuale d'uso verte de la contratte de la contratte de la contratte de la contratte de la contratte de la contra

#### Indice

- 1. Installazione ed esecuzione
- 2. Configurazione del software alla prima esecuzione
- 3. Visualizzare i dati delle apparecchiature collegate
- 4. Allarmi
- 5. Reset allarmi
- 6. Memorizzare i dati su Hard-disc
- 7. Escludere un filtro
- 8. Impostazioni parametri di setup
- 9. Visualizzare i dati memorizzati
- 10. Grafico in tempo reale
- 11. Gestione dei dati memorizzati

#### 1. Installazione ed esecuzione

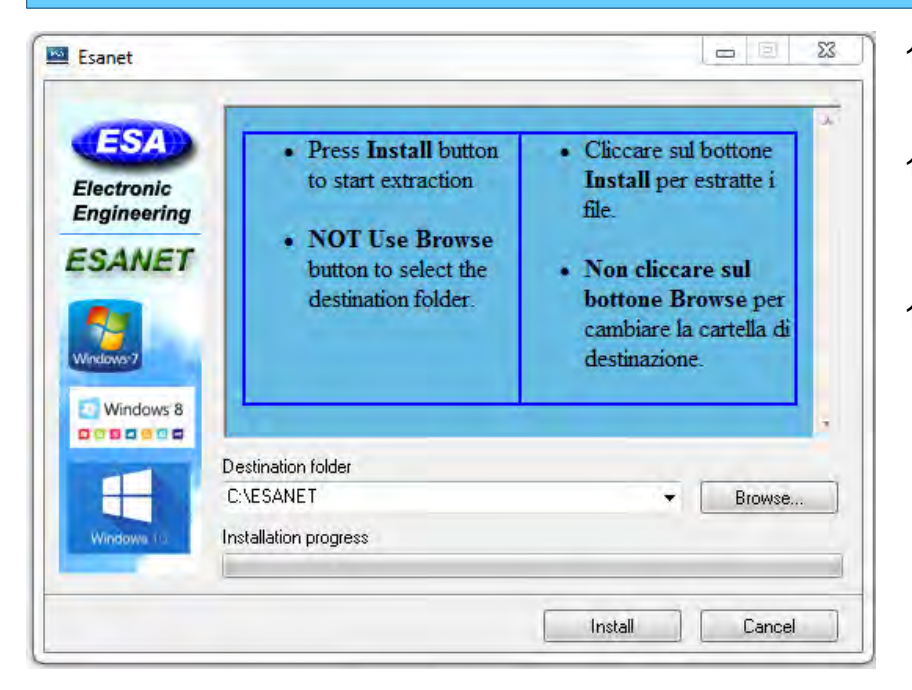

- 1.1 Installare il software dal file Setup.exe
- 1.2 NON cambiare la destinazione della cartella, e lasciare C:/ESANET
- 1.3 Premere il bottone **Install**

Nella cartella:

C:\ESANET\Driver

Installare il software per USB-to-RS485.exe

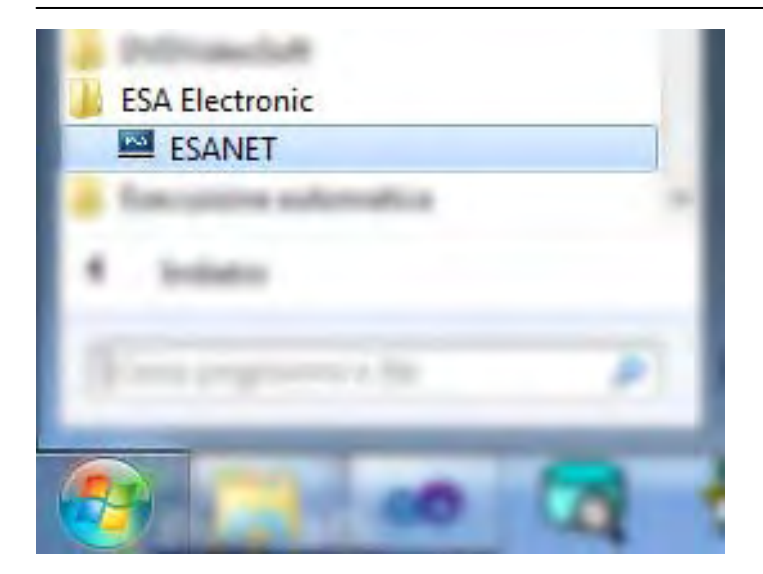

Run Program:

Start -> Esa Electronic -> ESANET

Requisiti Minimi PC:

Framework 4.0 o superiore

Window7, Windows 8, Window 10.

500 M disponibili su hard-disc

512 M Ram

#### 2. Configurazione del Software alla prima esecuzione

#### **Assegnare il nome al filtro e impostazione delle apparecchiature collegate**

- 2.1 Eseguire il software. Start -> Programmi -> Esa Electronic -> ESANET
- 2.2 Alla prima esecuzione vengono visualizzati tutti e 30 i filtri.
- 2.3 Cliccare sul bottone **Nome Filtro.**
- 2.4 Dopo aver collegato le apparecchiature, cliccare sul pulsante **AutoDetect.** In questo modo, vengono trovate solo apparecchiature collegate alla linea RS485. Premere **OK** al termine della ricerca.
- 2.5 Il colore di sfondo dei filtri trovati diventa verde. Inserire un nome corrispondente al numero del filtro.

#### 3. Visualizzare i dati delle apparecchiature collegate

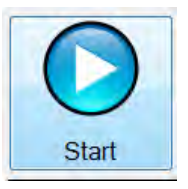

3.1 Premere il tasto **Start** per visualizzare la finestra di controllo. 3.2 Vengono visualizzati tutti i filtri configurati e lo stato (in tempo reale) delle apparecchiature collegate alla linea RS485

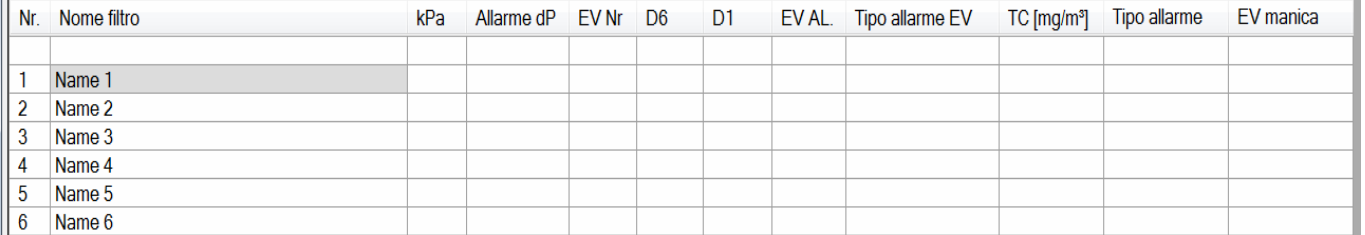

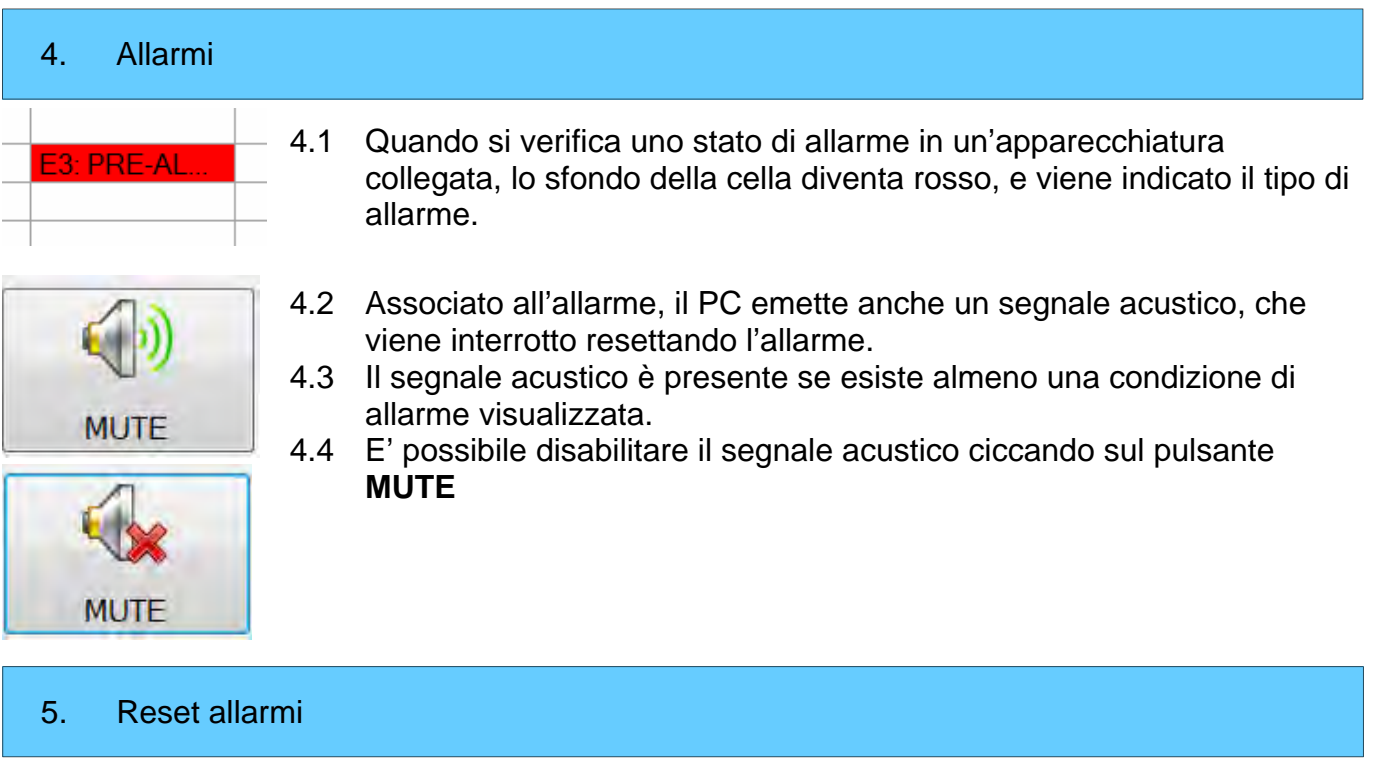

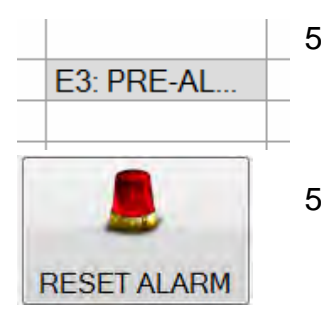

- 5.1 Per resettare un allarme, cliccare con il mouse sull'allarme che si vuole resettare. Lo sfondo della cella diventa grigio.
- 5.2 Cliccare sul pulsante **RESET ALARM**. L'allarme viene resettato, e il segnale acustico a PC viene interrotto. Viene inviato un segnale di reset allarme anche all'apparecchiatura collegata, e anche sull'apparecchiatura viene resettato l'allarme.

## 6. Memorizzare i dati su Hard-disc

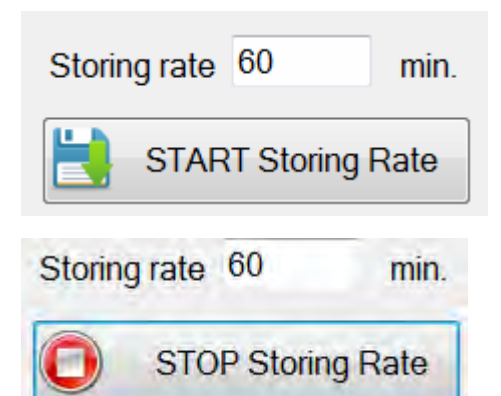

- 6.1 Impostare la frequenza di memorizzazione dei dati su hard-disc. La frequenza di memorizzazione è in minuti. 6.2 Cliccare sul pulsante **START Storing Rate**
- 6.3 Per interrompere la memorizzazione dei dati, cliccare sul pulsante **STOP Storing Rate**

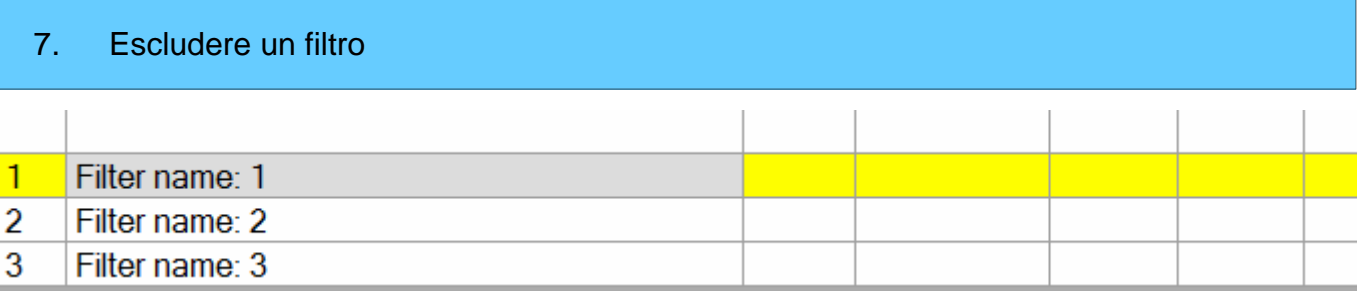

- 7.1 Per escludere un filtro dalla linea RS485, doppio click sul nome del filtro.
- 7.2 Viene visualizzata una riga gialla, che indica che il filtro è stato escluso dalla ricezione RS485.
- 7.3 L'apparecchiatura continua comunque a funzionare correttamente, ma i dati non vengono trasmessi a PC.
- 7.4 L'esclusione del filtro è un'operazione temporanea e non memorizzabile. Quando si esce dal software ESANET i filtri esclusi vengono inclusi alla riapertura del software ESANET.
- 7.5 Per includere il filtro doppio click sulla barra gialla.

#### 8. Impostazioni parametri di Setup apparecchiatura

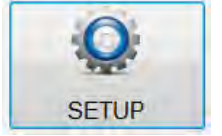

Selezionare il filtro di cui si vogliono visualizzare i dati di Setup. Non è possibile accedere al setup durante la registrazione dei dati a PC. Uscire dalla memorizzazione premendo il tasto STOP

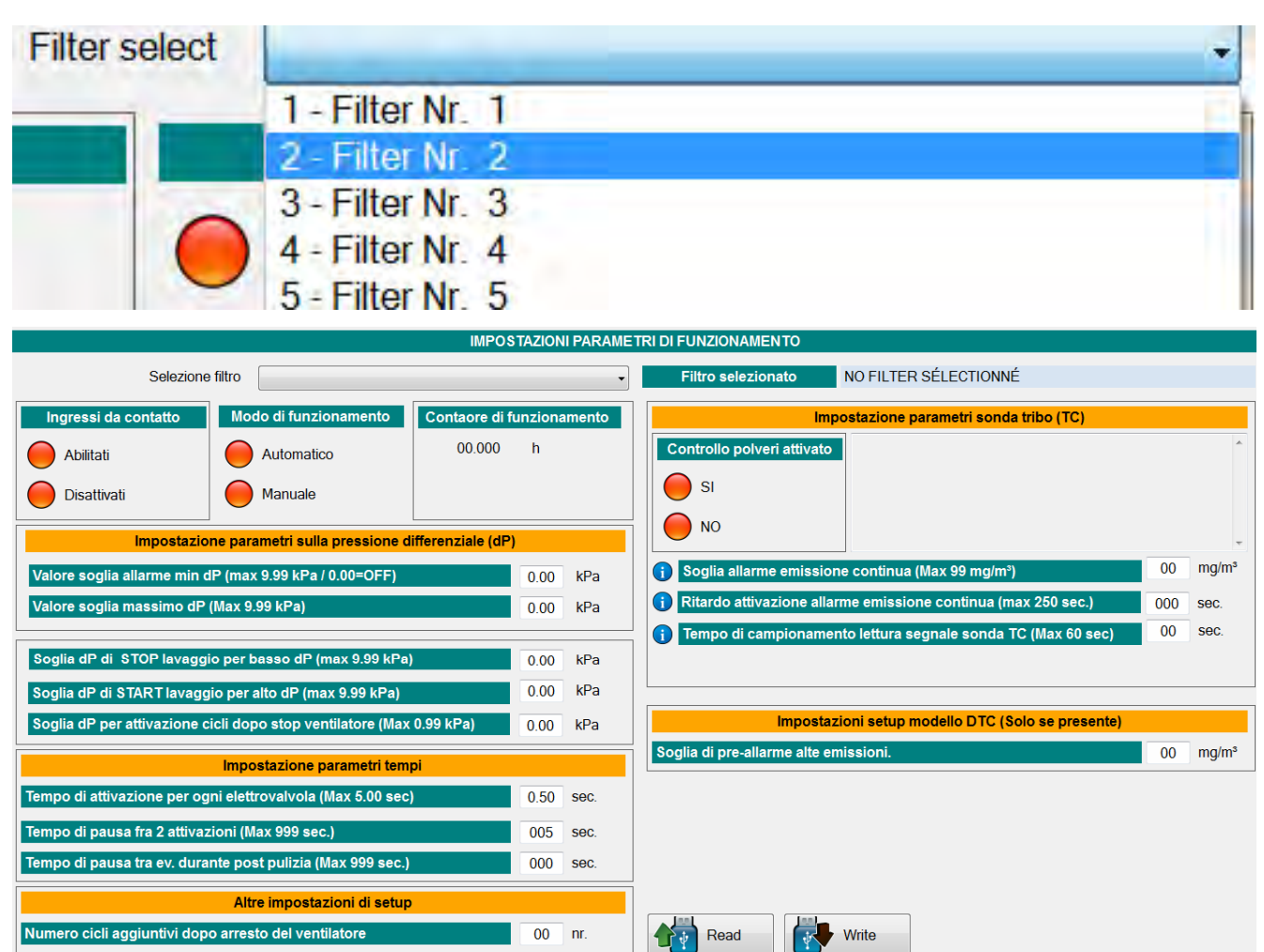

- 1. Tutti i dati di Setup relativi al filtro selezionati vengono visualizzati sullo schermo. 2. E' possibile modificare i dati e inviarli al filtro premendo il bottone **Write**
- Write

Memorizza i dati di setup nel filtro selezionato

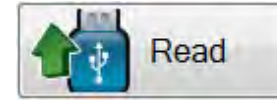

Legge i dati di setup dal filtro selezionato

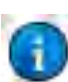

Cliccando su questo simbolo, viene visualizzata una breve descrizione informativa.

# 9. Visualizzare i dati memorizzati su Hard-disc

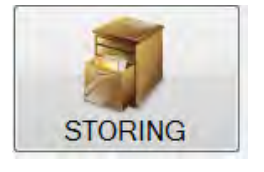

- 9.1 Premere il bottone **STORING.**
- 9.2 Selezionare il filtro di cui si vogliono visualizzare i dati

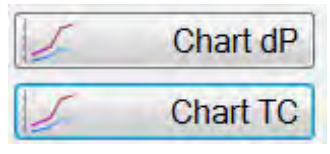

E' possibile visualizzare sullo schermo il grafico dei valori della pressione differenziale (dP) o il grafico dei valori della sonda Tribo (TC).

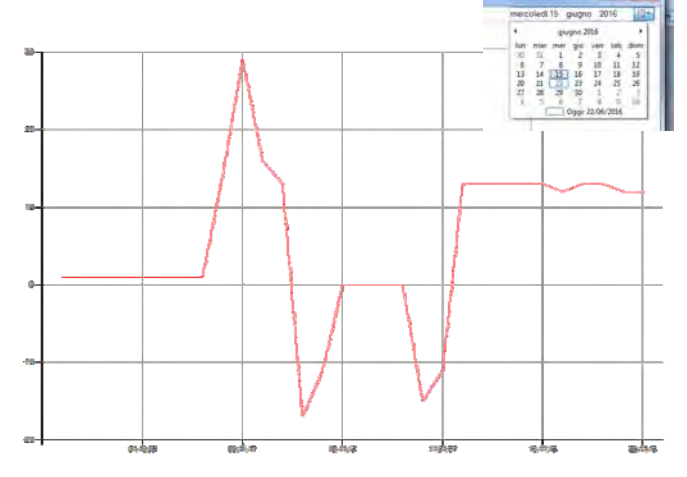

Grafico da una data Grafico da una data con riferimento Massimo Allarme

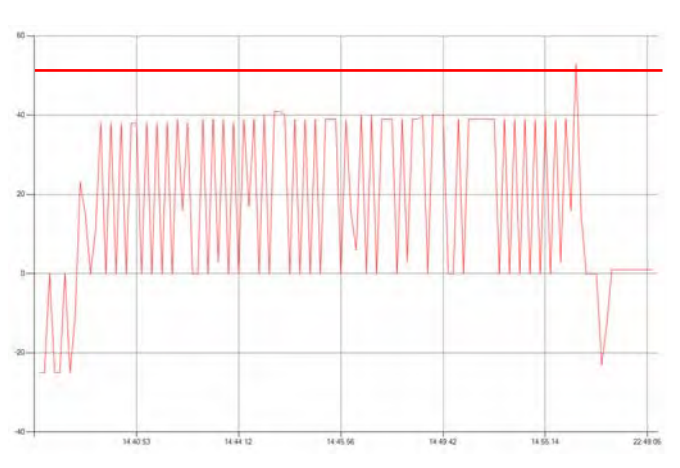

#### Grafico da una data con riferimento Pre- Allarme (Solo per modelli con Sonda Tribo TC) Grafico dell'intero data Base

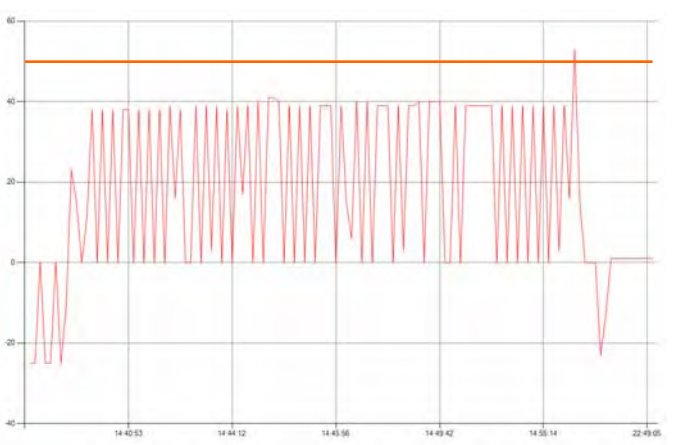

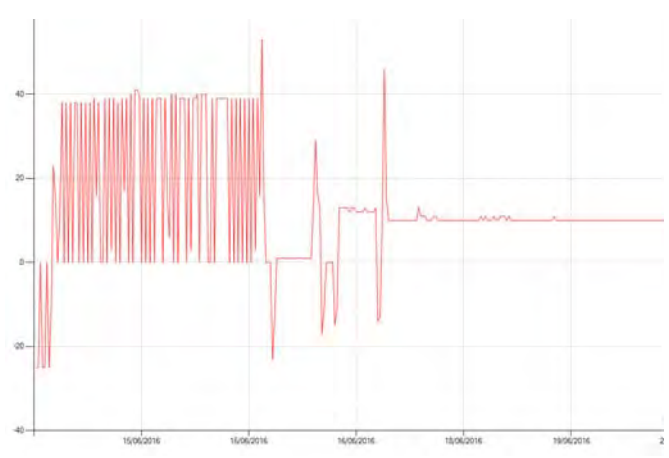

## 10 Grafico in tempo reale

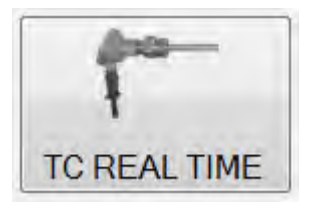

Con questo tasto si accede alla visualizzazione di un grafico in tempo reale dell'apparecchiatura selezionata.

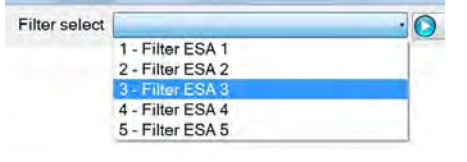

Selezionare il filtro

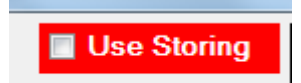

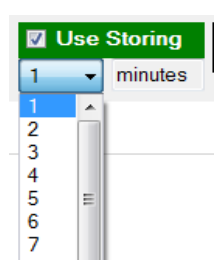

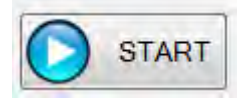

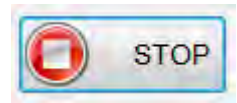

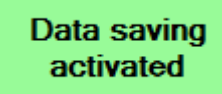

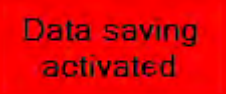

Selezionare '*Use Storing'* per salvare i dati su disco durante la visualizzazione del grafico in tempo reale

Selezionare la frequenza con cui devono essere memorizzati i dati su disco (Tempo in minuti)

Premere il pulsante '*START*' per visualizzare il grafico

Premere il pulsante '*STOP*' per terminare la visualizzazione del grafico

Informa che è attiva la memorizzazione dei dati su disco

Informa che i dati stanno per essere scritti su disco

#### 11 Gestione dei dati memorizzati

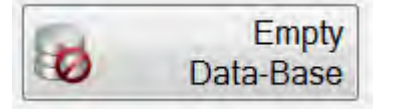

Con questo tasto vengono cancellati tutti i dati memorizzati su hard-disc. L'operazione è irreversibile e tutti i dati vengono cancellati definitivamente.

Prima di cancellare i dati è consigliabile esportare in excel.

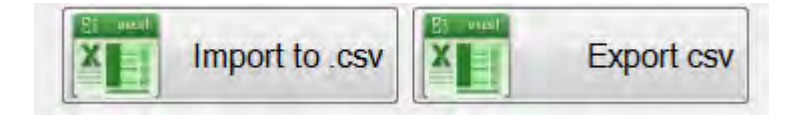

I tasti '**Import**' ed '**Export**' permettono di salvare tutti i dati memorizzati su hard-disc in un file .csv

Il file .csv può essere letto da Microsoft.Office.Excel.

Il File .csv può essere importato nel software ESANET.

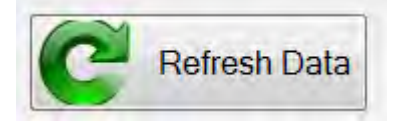

Quando si importa un file .csv in ESANET, per visualizzare i dati sullo schermo è necessario premere il tasto Refresh.